<span id="page-0-2"></span>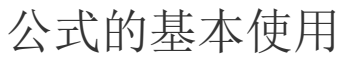

- [1.描述](#page-0-0)
- 2. 单元格中直接输入公式
- [3.在公式栏中插入公式](#page-1-0)
- [4.在菜单栏中选择"公式->插入函数"](#page-3-0)

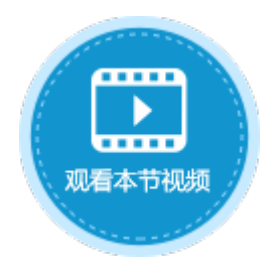

<span id="page-0-0"></span>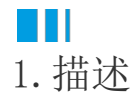

活字格中的公式始终以等号 "=" 开头,后面可以跟数字、数学运算符(如加号或减号)和函数。

在活字格中使用公式有三种方式:

- 在单元格中直接输入公式;
- 在公式栏插入公式;
- 在菜单栏中选择"公式->插入函数"。

<span id="page-0-1"></span>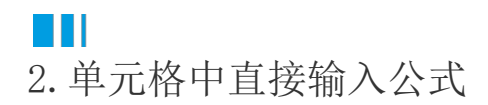

在活字格的单元格中直接输入公式。

例如,在活字格的单元格中或公式栏右侧的编辑栏中输入公式"=2\*3+5",将 2 与 3 相乘,然后将结果与 5 相加, 运行后得出答案 11。

图1 直接输入公式

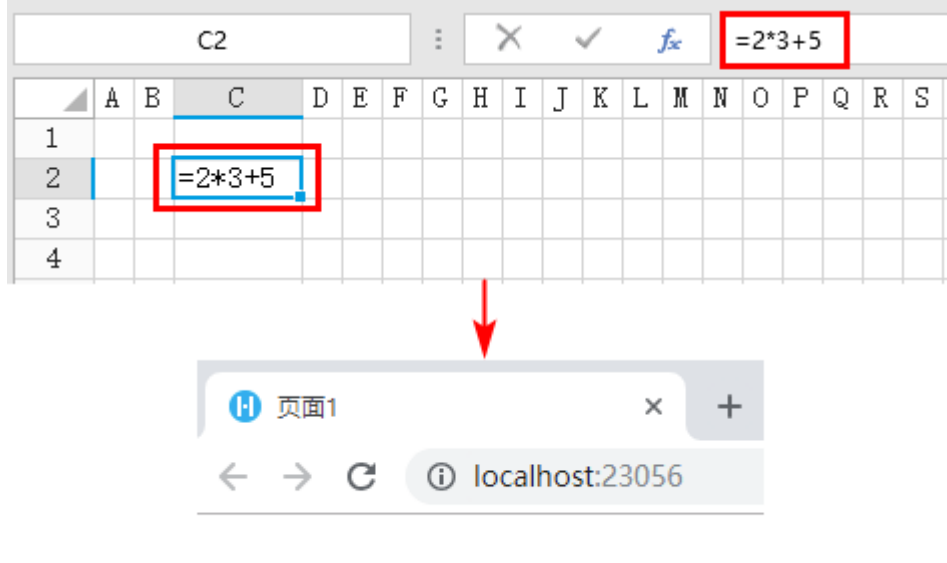

11

您也可以在公式中引用单元,如下图所示。

图2 公式中引用单元格

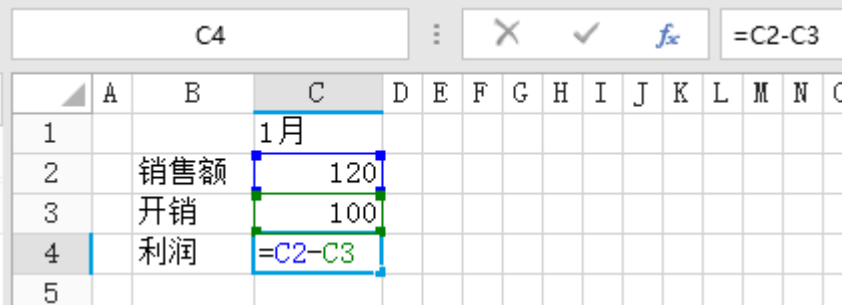

<span id="page-1-0"></span>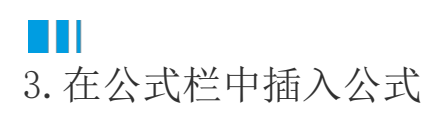

您可以使用公式栏中的

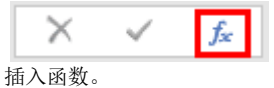

操作步骤

0 选择一个单元格,单击公式栏中的  $f_x$ 。

图3 插入函数

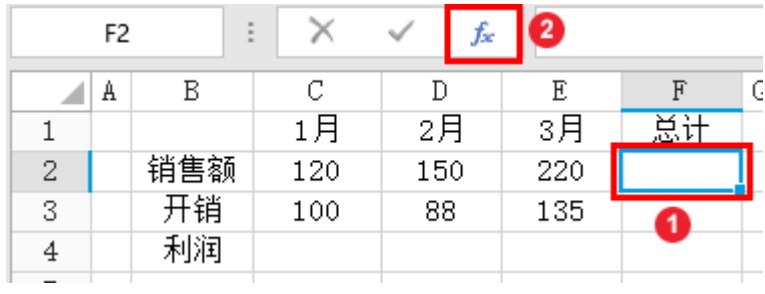

2

在弹出的插入函数对话框中,选择函数并双击,将函数添加到下面的公式编辑栏中。

例如选择sum函数,双击sum函数将其添加到公式编辑栏中。

图4 选择函数

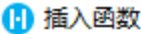

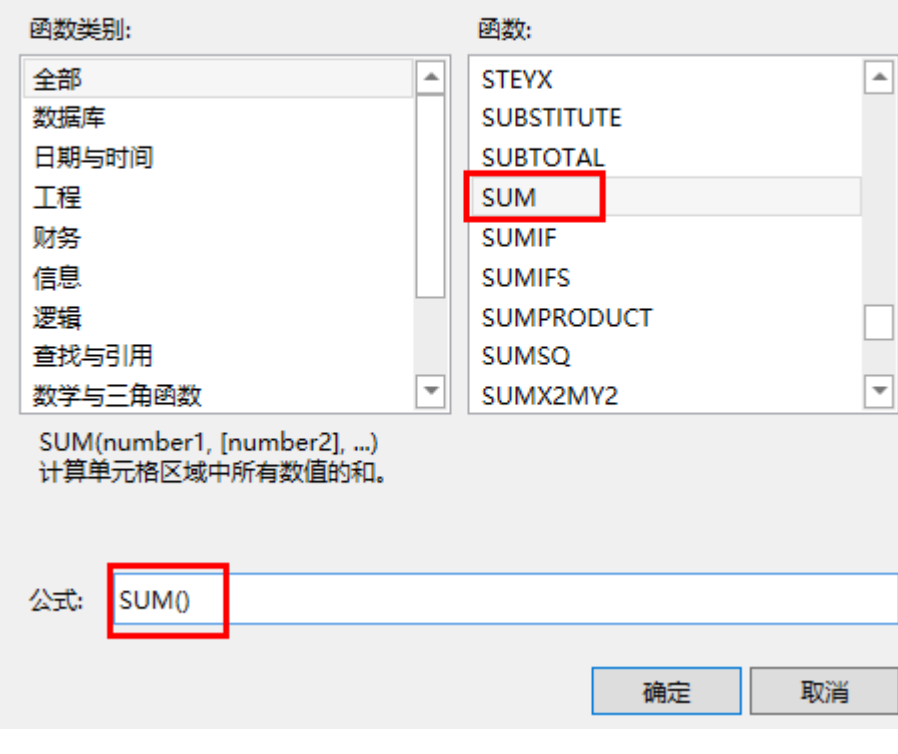

<span id="page-2-0"></span>3<br>您可以在插入函数对话框中的公式编辑栏中直接输入要计算的单元格。

图5 公式编辑方法一

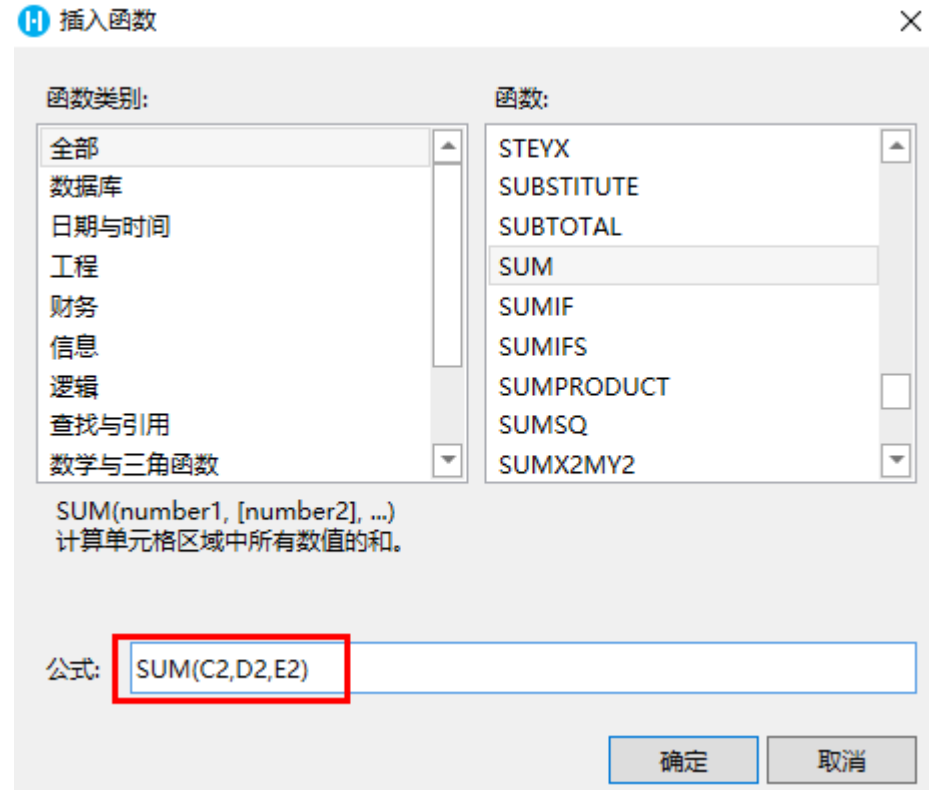

或单击"确定"后关闭插入函数对话框后, 在设计器中的单元格中或公式编辑栏中输入要计算的单元格。

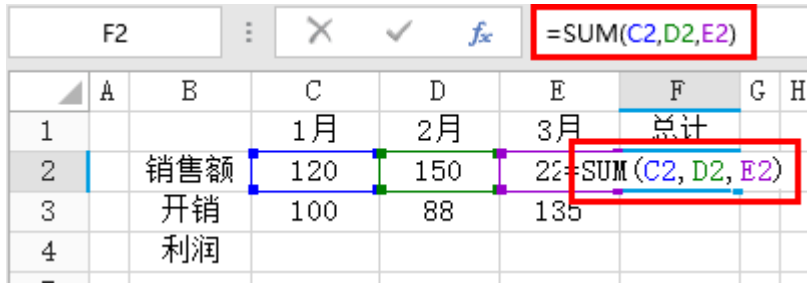

## $\Omega$ 说明

插入函数时,活字格会自动插入等号"="。

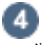

公式编辑完成后,按Enter键或单击其他单元格,退出公式编辑状态。

运行后,在浏览器中可看到公式的计算结果。

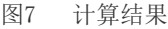

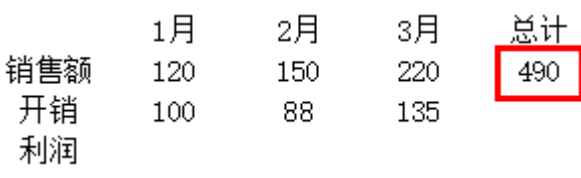

— 结束 —

## <span id="page-3-0"></span>**TH** 4. 在菜单栏中选择"公式->插入函数"

选择要插入函数的单元格后,您也可以在功能区菜单栏中选择"公式->插入函数",在"插入函数"对话框中选择函数插入到选择的单元 格。

公式的编辑方法有两种,见上面[的步骤3](#page-2-0)。

图8 插入函数

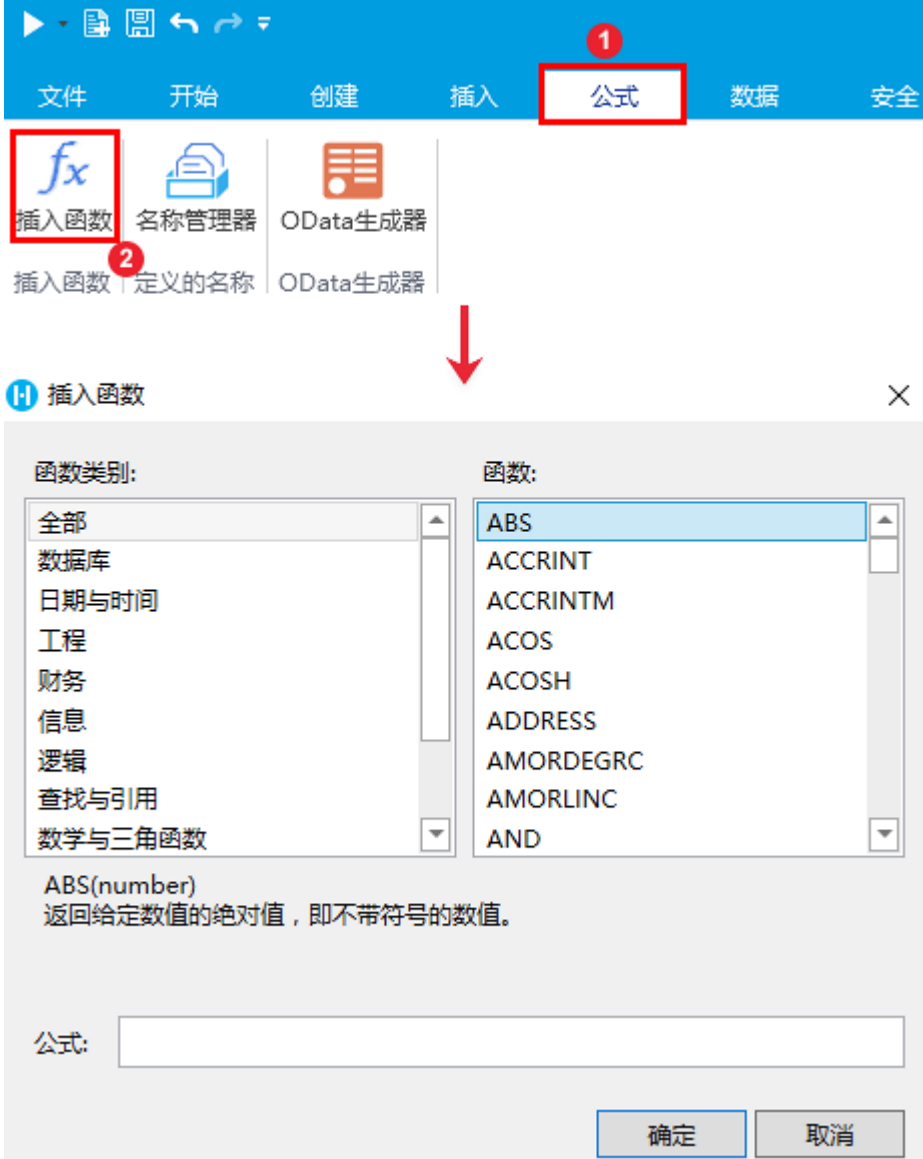

[回到顶部](#page-0-2)